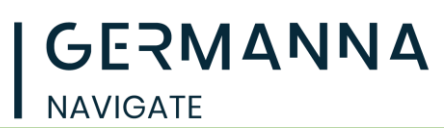

## **Scheduling in Navigate Student**

## **Scheduling an Appointment**

Students can schedule appointments through the **Appointments tab** of their Navigate Student mobile app or desktop site.

When students open the **Appointments** tab, they see a list of their upcoming appointments and appointment requests in the **Upcoming** panel. View past appointments by choosing the **History** tab.

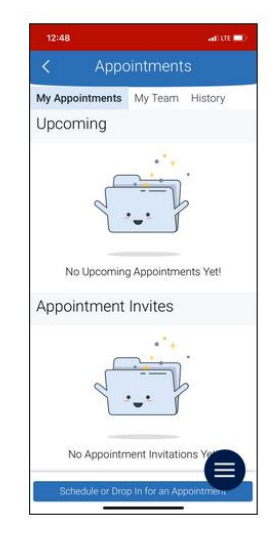

Select the appropriate button to start scheduling an appointment. The **New Appointment** page opens.

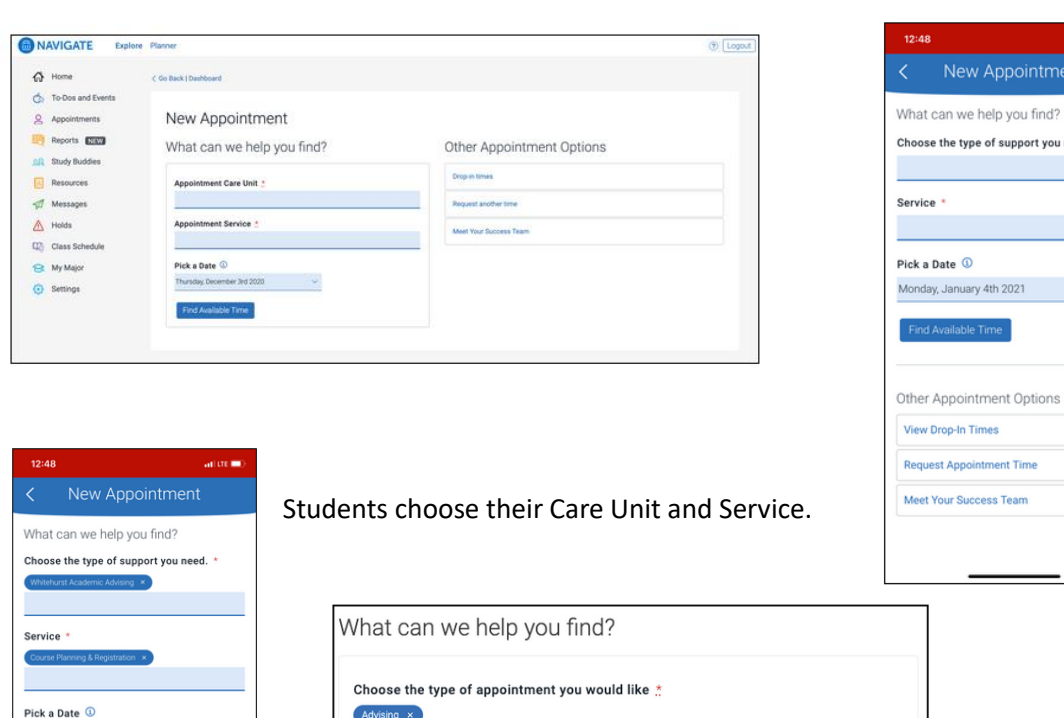

Support Service \* ing Major x

Pick a Date <sup>1</sup>

Tuesday, November 3rd 2020

Find Available Time

Desktop View **App View** App View

e |

Feam

pointment

support you need.

Monday, January 4th 2021

Other Appointment Options **View Drop-In Times** 

lequest Appointment Time

Meet Your Success Team

Once the Care Unit and Service are chosen, the student chooses a date and clicks **Find Available Time**. The next page appears.

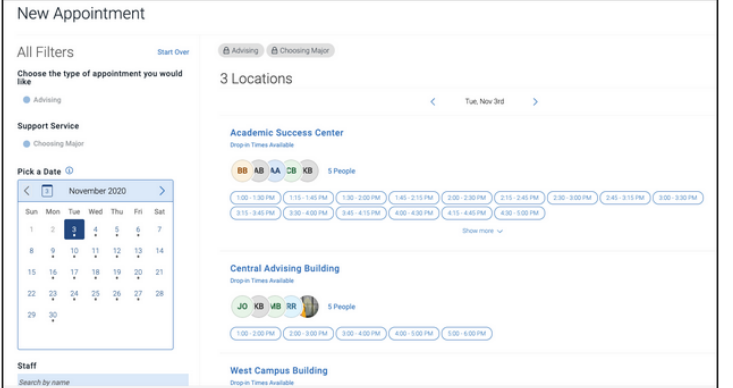

GERMANNA

**NAVIGATE** 

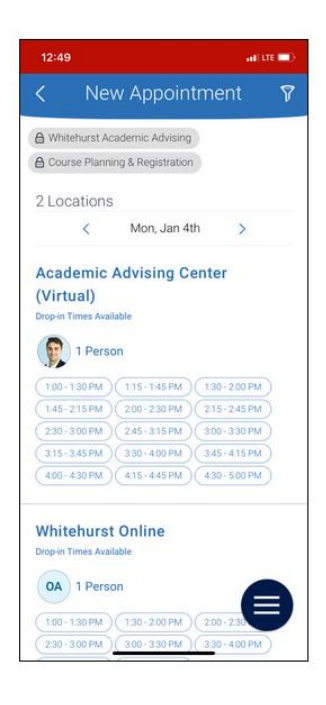

There are several new elements on this page. At the top of the page, students see the options they chose on the previous page. These options can't be changed unless they select the **Start Over** link. These options are shown as "locked" as in the image below.

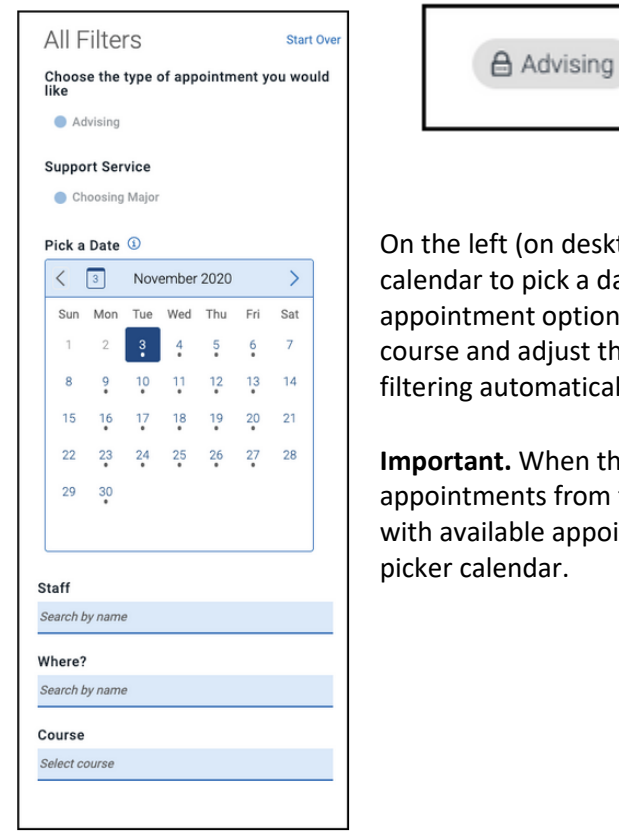

合 Choosing Major

top) is a filter panel that also shows the filters chosen, a ate for the appointment, and more filters to narrow is. Students can narrow by staff name, location, and nose filters as needed. The main panel updates to reflect lly.

**Important selects a date, the scheduling feature shows** the start date until 30 days after the start date. Dates intments will have a dot underneath them in the date

The main panel of the scheduling page shows available locations with appointment slots.

GERMANNA

**NAVIGATE** 

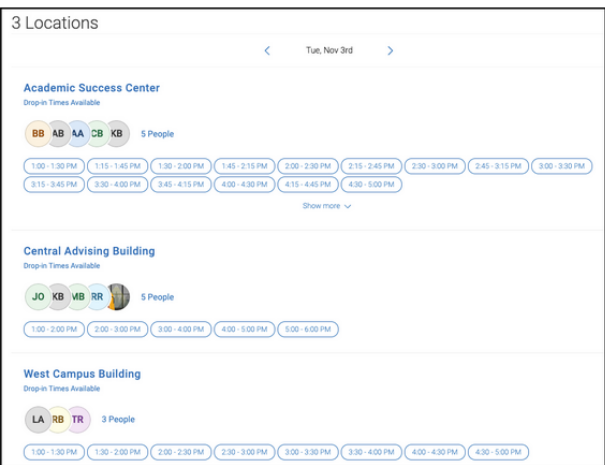

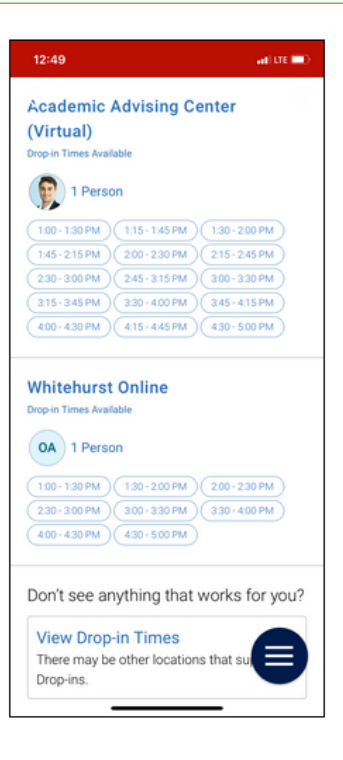

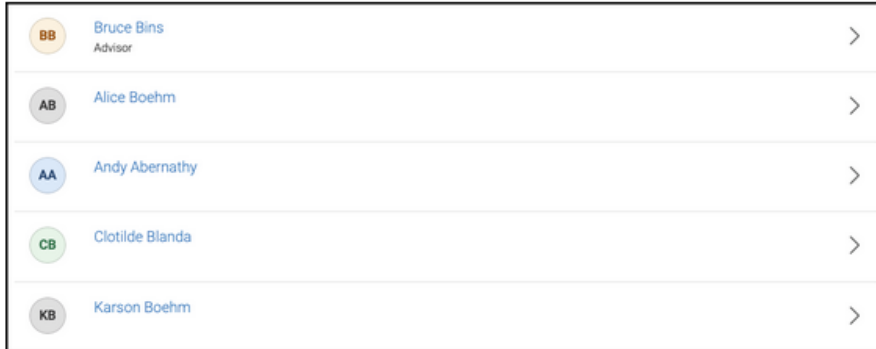

Students can select one of the time slots from the list. Students can also select the link that says **# People** to open a list of staff members.

If the student chooses a staff member from the list, the appointment list shows only time slot that the staff member has available.

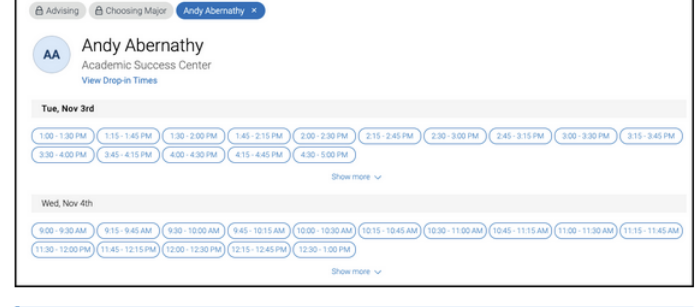

Note. Students can remove any option from their filters by clicking the X next to it.

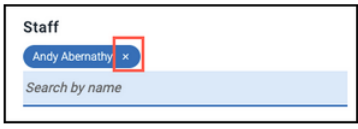

When a student chooses an appointment time, regardless of filters chosen, the **Review Detail** page opens.

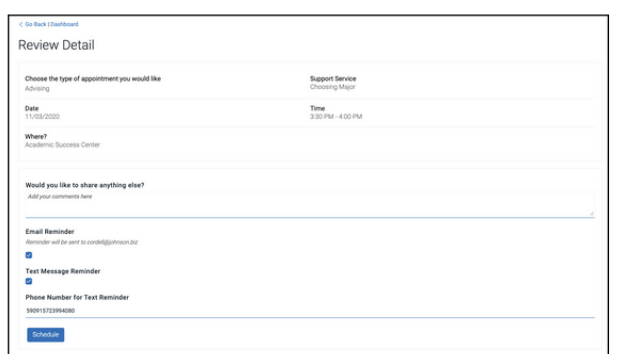

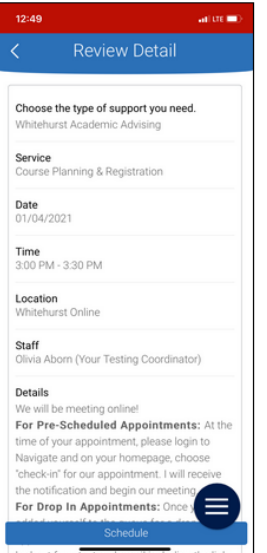

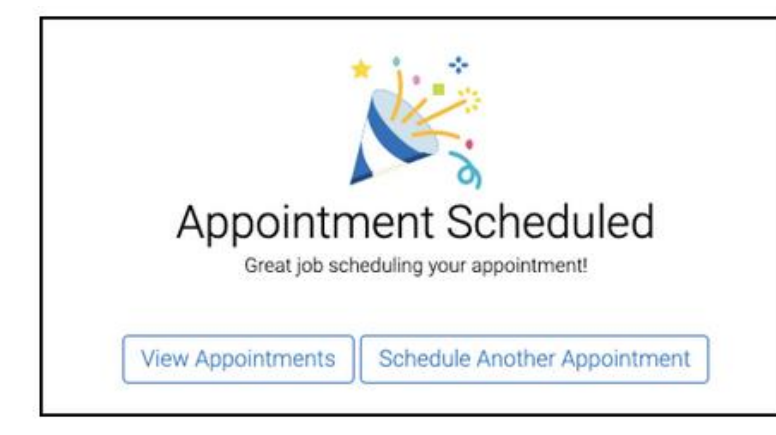

Students can enter a comment and decide if they want email or text reminders. Once all the options are set, students click **Schedule**. If their appointment is scheduled, students get a success message and the option to **View Appointments** or **Schedule Another Appointment**.

Germanna's Navigate team is standing by to help with any issues you may be having. If you need help send an email to [navigate@germanna.edu](mailto:navigate@germanna.edu) and a professional staff member will help you as soon as possible.